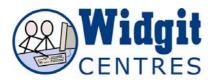

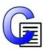

## **Communicate: In Print**

# Adding your photos to words

You can add an image to a word instead of a symbol. You can then save these additions so that you can use them again.

To add a photo to a word, first write a sentence containing the word you want to edit.

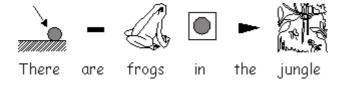

Then follow one of the two steps below:

#### 1. Copying from the Windows clipboard

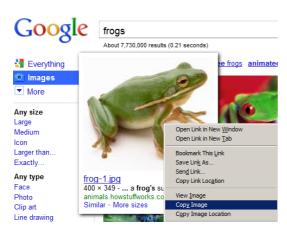

You can copy an image from outside sources such as other programs ie. Microsoft Word or a webpage and paste it into CiP. Click on the image you wish to add and copy it.

Click your cursor into a word and paste the image by using CTRL+ALT+V

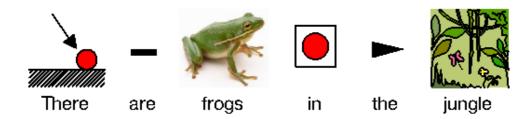

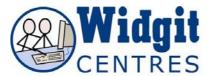

### 2. Importing from My Pictures

Navigate in the **graphics panel** to your photos folder. Click on the image you want to add then click on the word.

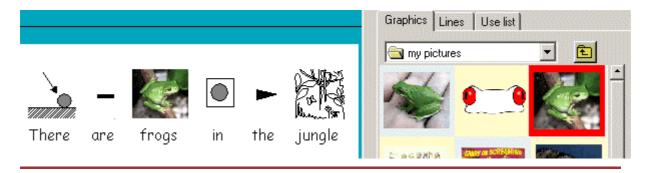

#### Saving the new images

If you type the edited word again and then look at the **symbol chooser** or **press F9**, you will see that this photo is now matched against this word. The program will forget this matching when it is closed.

To save your additions permanently click on the **Wordlists menu** and choose **Save wordlist changes**.

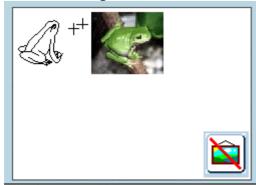